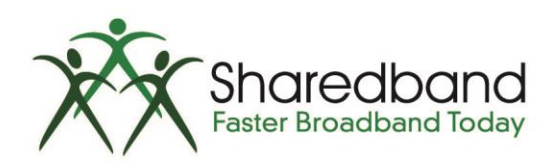

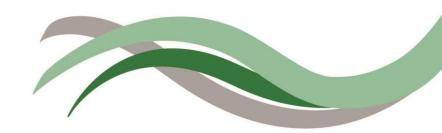

## Sharedband Bonded Broadband TP Link WDR3600 Router Configuration Guide

## Introduction

This document is to instruct you how to configure the Sharedband software on TP-Link WDR3600 routers.

Note: This guide assumes that the Router is not configured.

## **Preparation**

Make sure you have the Sharedband user Details for the Community you wish to setup.

## **The Procedure**

**Step 1:** Log onto the Web interface of the router (default address <u>http://192.168.3.17</u>). The default login is 'admin' and password 'Bonding123'.

Step 2: Click 'Settings' > 'Sharedband Service Configuration'.

| Main Menu          | Interfaces                       |  |  |
|--------------------|----------------------------------|--|--|
| Settings<br>Status | LAN settings                     |  |  |
| Diagnostics        | WAN connection setup (Ethernet)  |  |  |
| Contact Us         | Sharedband                       |  |  |
| Log Out            | Sharedband service configuration |  |  |

Step 3: You should now be presented with a screen like this:

|   | Shared<br>Faster Broad                                                  | Iband<br>Iband Today | 7                                                                                                    |
|---|-------------------------------------------------------------------------|----------------------|----------------------------------------------------------------------------------------------------|
|   |                                                                         |                      | Sharedband Service Configuration                                                                       |
| > | Main Menu<br>Settings<br>Status<br>Diagnostics<br>Contact Us<br>Log Out |                      | username<br>password<br>3 digit number<br>ggregation Server IP<br>fx . xx . xx . xx<br>Save and reboot |
|   |                                                                         | Copyright @          | 9 2008-2014 Sharedband Limited                                                                         |

The details required for this screen are those generated when creating the user on the Sharedband NOC. The only value which differs is the '**Node ID**' (1 - 8 depending on the Router number) for your WAN **Ethernet** connection.

Once completed click '**Save and reboot**', which will reboot the device. When it has complete it is safe to unplug the device.

**Step 4:** For router(s) 1-8, you will need to change the LAN IP of the router, which you will find under '**Settings**' > '**LAN settings**'. This is normally set to 192.168.3.**X** (**X** being the node number)

|                         |                      |          |       | LAN Settings |  |  |  |
|-------------------------|----------------------|----------|-------|--------------|--|--|--|
|                         |                      |          |       |              |  |  |  |
| Router LAN IP Address   | 192 . 168            | . 3      | . X   |              |  |  |  |
| Subnet Mask             | 255.255.255.0        | <b>~</b> |       |              |  |  |  |
| Enable DHCP server?     | Yes 💌                |          |       |              |  |  |  |
| DHCP Address Range From | 192 . 168            | . 3      | . 100 |              |  |  |  |
| DHCP Address Range To   | 192 . 168            | . 3      | . 199 |              |  |  |  |
| VRRP Gateway IP Address | 192 . 168            | . 3      | . 250 |              |  |  |  |
| VRRP Subnet Mask        | 255.255.255.0        | <b>~</b> |       |              |  |  |  |
|                         |                      |          |       |              |  |  |  |
|                         | Save Save and reboot |          |       |              |  |  |  |

This is also where you can change the VRRP Address and Subnet for routed mode, this must be the same on all routers (for more information on routed mode, please contact support).

For the change to take effect, the router will need to be rebooted by clicking the 'Save and reboot' button.